# 전자출결 학생용 사용 방법

# IOS 설치 및 설정방법

http://attend.shinhan.ac.kr/app

설치방법은 OR코드 동영상을참조하세요

#### 앱 설치 시,

설치 URL (주소)

사파리 혹은 인터넷 창에 위쪽의 설치 URL(주소)을 입력하거나 OR코드 사이트 설치동영상을 참조해주세요.

#### 앱을 설치 한 후,

설정 > 일반 > 프로파일(기기관리) > Xidsystem Co.,LTD > " Xidsystem Co.,LTD을 신뢰함 " 을 클릭 후 사용하세요.

## 학생 출석체크 방법

교수님이 출석체크를 하면 화면에 출결확인 메세지 알림이 도착 합니다. 이때, 해당 메세지를 슬라이딩 해야만 출석체크가 원활히 진행됩니다.

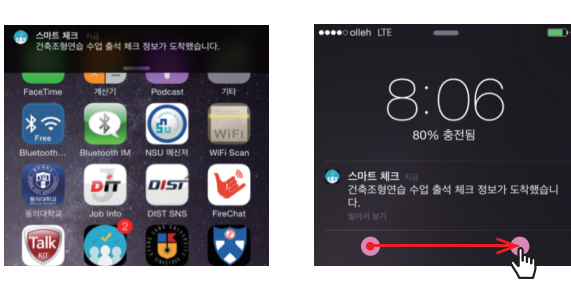

## 전자출결 사용 시 꼭 체크하세요!

\* 아이폰 & 안드로이드 사용자 모두 권장됩니다.

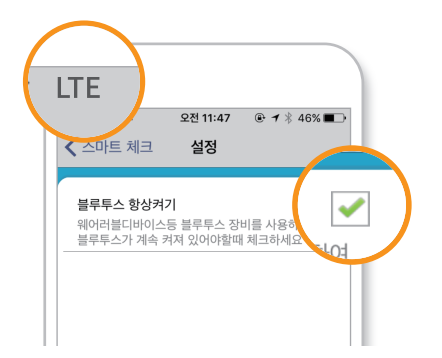

#### 1) 네트워크 연결

Wi-Fi도 가능하지만, 3G 혹은 LTE 네트워크 연결을 권장 합니다.

## 2) 블루투스 항상 켜기

'블루투스 항상 켜기' 모드가 활성화 되어 있지 않으면, 블루 투스를 켜는 과정에서 시간 지연으로 출석이 누락 될 수 있습 니다. 항상 켜기 모드를 유지해 이러한 문제를 사전에 예방 하세요!

## 3) 강제종료 금지

수업 전 앱을 실행시키고, 홈버튼을 눌러 실행 상태를 항상 유지 해주세 요. 앱을 완전히 종료하면 출석체크 가 되지 않습니다.

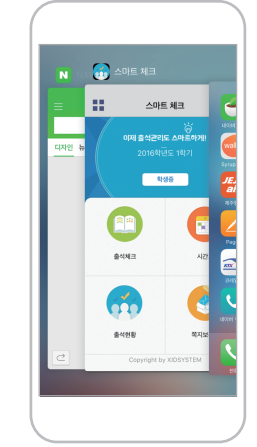

## IOS 7.0 이하 혹은 12.1 이상 해당 학생

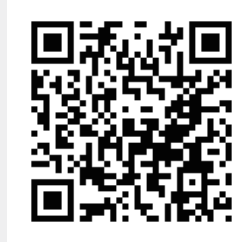

IOS 7.0 버전 이하 혹은 12.1 이상은 장치 이름을 새롭게 설정해야 합니다. 장치 이름을 설정하지 않으면, 전자출결 시 인식이 되지 않습니다. 설정 방법은 해당 OR코드 사이트 도움말을 통해 확인해주세요.

## 안드로이드 4.3버전 미만 해당 학생

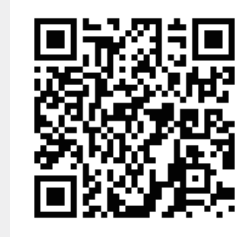

안드로이드 4.3 미만은블루투스 항상 켜기 모드를 직접 설정해 주셔야합니다. 설정하지 않을 경우, 전자출결 시 매번 블루투스 승인메세지가 표시됩니다. 블루투스 항상 켜기 모드 설정 방법은 해당 OR코드 사이트 도움말을 통해 확인해주세요.

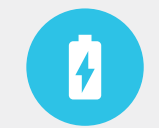

블루투스가 켜져 있어도 배터리는 거의 소모되지 않습니다 !

전자출결앱 실행상태 (IOS) ▶▶